# **ViewSonic®**

*N2750w* 

## LCDTV Display

User's Guide

Guide de l'utilisateur

Bedienungsanleitung

Guía de usuario

Användarhandbok

käyttöohje

Руководство пользователя

**Guida utente** 

| COIII    | CIIIO                                  |
|----------|----------------------------------------|
|          | Product Registration2                  |
|          | For Your Records2                      |
|          | Important Product Safety Instructions3 |
|          | Antenna Installation Instructions4     |
|          | Cleaning the LCD Display4              |
| Getting  | Started                                |
|          | Package Contents5                      |
|          | Front View of the Product6             |
|          | Rear View of the Product7              |
|          | Remote Control8                        |
|          | Installation12                         |
| OSD Fu   | inctions                               |
|          | Basic operation18                      |
|          | Advanced Operation20                   |
|          | Adjust the Video20                     |
|          | Adjust the Graphics21                  |
|          | Adjust the Audio22                     |
|          | Adjust the Display23                   |
|          | To setup the Setting24                 |
|          | Adjust the PIP26                       |
|          | Adjust the Option28                    |
| Other In | nformation                             |
|          | Specifications29                       |
|          | Troubleshooting30                      |
|          | Customer Support31                     |
|          | Limited Warranty32                     |
| Append   | lix                                    |
|          | Safety Guidelines33                    |
|          | CE Conformity for Europe33             |

Copyright © ViewSonic Corporation, 2005. All rights reserved.

ViewSonic, the three birds logo, OnView, ViewMatch, and ViewMeter are registered trademarks of ViewSonic Corporation.

Disclaimer: ViewSonic Corporation shall not be liable for technical or editorial errors or omissions contained herein; nor for incidental or consequential damages resulting from furnishing this material, or the performance or use of this product.

In the interest of continuing product improvement, ViewSonic Corporation reserves the right to change product specifications without notice. Information in this document may change without notice.

No part of this document may be copied, reproduced, or transmitted by any means, for any purpose without prior written permission from ViewSonic Corporation.

### **Product Registration**

To meet your future needs, and to receive any additional product information as it becomes available, please register your product on the Internet at: www.viewsonic.com.

| For Your Records                 |                                |  |  |
|----------------------------------|--------------------------------|--|--|
| Product Name:<br>Model Number:   | ViewSonic N2750w<br>VS10576-1E |  |  |
| Serial Number:<br>Purchase Date: |                                |  |  |

### Product disposal at end of product life

ViewSonic is concerned about the preservation of our environment. Please dispose of this product properly at the end of its useful life. Your local waste disposal company may provide information about proper disposal.

#### IMPORTANT PRODUCT SAFETY INSTRUCTIONS

#### ATTENTION:

Follow and obey all warnings and instructions marked on your product and its operating instructions. For your safety, please read all the safety and operating instructions before you operate this product follow its operating and keep this user guide for future reference.

#### INSTALLATION

#### 1. Grounding or Polarization

Your product may be equipped with a polarized alternating-current line plug (a plug having one blade wider than the other). This plug will fit into the power outlet only one way. This is a safety feature. If you are unable to insert the plug fully into the outlet, try reversing the plug. If the plug should still fail to fit, contact your electrician to replace your obsolete outlet. Do not defeat the safety purpose of the polarized plug.

#### 2. Overloading

Do not overload wall outlets, extension cords, or integral convenience receptacles as this can result in a risk of fire or electric shock.

#### 3. Power Cord Protection

Power supply cords should be routed so that they are not likely to be walked on or pinched by items placed upon or against them, paying particular attention to cords at plugs, convenience receptacles, and the point where they exit from the product.

#### 4. Ventilation

Slots and openings around the cabinet are provided for ventilation.

To ensure reliable operation of the product and to protect it from overheating, these openings must not be blocked or covered.

- Do not block the openings by placing the product on a bed, sofa, rug or other similar surface.
- Do not place the product in a built-in installation such as a bookcase or rack unless proper ventilation is provided or the manufacturer's instructions have been adhered to.

#### 5. Other Notices

- Avoid exposure the N2750w to direct sunlight or high temperature.
- Avoid exposure the N2750w to moisture or high humidity.
- Do not attempt repair yourself. Your warranty does not cover repair or attempted repair by anyone not authorized by ViewSonic.
- If your N2750w will not be used for a long period of time, unplug the power cord and remove the batteries from the remote control.

#### 6. Precautions

Sit at least 27" from your LCD display.

Avoid touching the screen. Skin oils are difficult to remove.

**Never remove the rear** cover. Your LCD display contains high-voltage parts. You may be seriously injured if you touch them.

- Avoid exposing your LCD display to direct sunlight or another heat source. Orient your LCD display away from direct sunlight to reduce glare.
- Always handle your LCD display with care when moving it.
- Place your LCD display in a well-ventilated area. Do not place anything on your LCD display that prevents heat dissipation.
- Ensure the area around the LCD display is clean and free of moisture.
- Do not place heavy objects on the LCD display, video cable, or power cord.
- If smoke, abnormal noise, or strange odor is present, immediately switch the LCD display off and call your dealer or ViewSonic. It is dangerous to continue using the LCD display.

### ANTENNA INSTALLATION INSTRUCTIONS

#### 1. Outdoor Antenna Grounding

If an outside antenna or cable system is connected to the product be sure the antenna or cable system is grounded so as to provide some protection against voltage surges and built-up static charges, Article 810 of the National Electrical Code, ANSI/NFPA 70, provides information with regard to proper grounding of the mast and supporting structure, grounding of the lead-in wire to an antenna discharge unit, connection to grounding electrodes, and requirements for the grounding electrode.

#### 2. Lightning

For added protection for this product during a lightning storm, or when it is left unattended and unused for long periods of time, unplug it from the wall outlet and disconnect the antenna or cable system. This will prevent damage to the product due to lightning and power-line surges. Do not disconnect the antenna or the power cord during a heavy storm lighting may strike while you are holding the cable cord, causing serious injury; turn off you LCD and wait for the wether to improve.

#### 3. Power Lines

An outside antenna system should not be located in the vicinity of overhead power lines or other electric light or power circuits, or where it can fall into such power lines or circuits, When installing an outside antenna system, extreme care should be taken to keep from touching such power lines or circuits as contact with them might be fatal

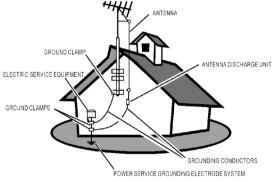

### Cleaning the LCD Display

- Make sure the LCD Display is turned off.
- Never spray or pour any liquid directly onto the screen or case.

#### To clean the screen:

- 1 Wipe the screen with a clean, soft, lint-free cloth. This removes dust and other particles.
- 2 If still not clean, apply a small amount of non-ammonia, non-alcohol based glass cleaner onto a clean, soft, lint-free cloth, and wipe the screen.

#### To clean the case:

- 1 Use a soft, dry cloth.
- 2 If still not clean, apply a small amount of a non-ammonia, non-alcohol based, mild non-abrasive detergent onto a clean, soft, lint-free cloth, then wipe the surface.

#### Disclaimer

ViewSonic® does not recommend the use of any ammonia or alcohol-based cleaners on the LCD display screen or case. Some chemical cleaners have been reported to damage the screen and/or case of the LCD display. ViewSonic will not be liable for damage resulting from use of any ammonia or alcohol-based cleaners.

### **Getting Started**

Congratulations on your purchase of a ViewSonic® LCD TV display. Important! Save the original box and all packing material for future shipping needs.

### **Package Contents**

Your LCD TV display package includes:

- LCD TV Display
- Power Cable (s)
- ViewSonic User Guide
- RF Cable
- VGA Cable

- SCART Cable
- A/V Cable
- 40-Key Remote Control with batteries
- Quick Start Guide

### **Front View of the Product**

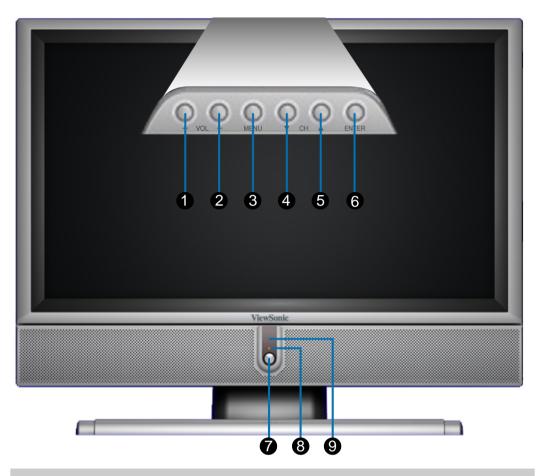

- Volume Down
  - Decrease sound volume or adjust a highlighted control while in OSD menu.
- **2** Volume Up Increase sound volume or adjust a highlighted control while in OSD menu.
- **3 MENU**Turn OSD menu ON/OFF.
- 4 CH Down
  Channel down when source is at TV or select a control while in OSD menu.
- **6** CH Up Channel up when source is at TV or select a control while in OSD menu.
- **6** ENTER To highlight a control in OSD menu.
- **7** Power button
- 8 Power LED indicator
- Remote control receiver

### Rear View of the Product

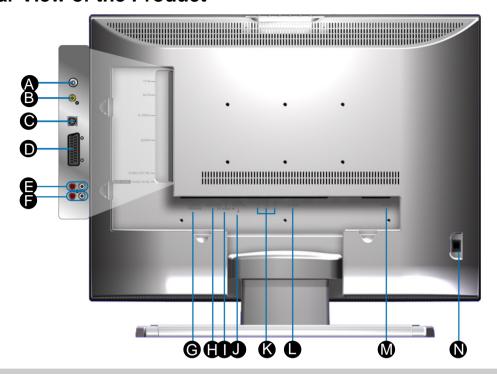

- A TV signal input Connect to the antenna or cable service.
- **AV Video input**Connect the external video device such as VCR, DVD and video game into this jack.
- S-Video input
  Connect the external video device such as VCR, DVD and video game into this jack.
- SCART input Connect the external video device such as VCR, DVD and video game into this jack.
- Audio output
  Connect this port to your external speaker.
- AV/ S-Video signal Audio input (left/right)
  Connect the external audio into this jack.
- Service Terminal
- Earphone output (light blue)
- PC Audio input (light green)
- **1** YPbPr signal Audio input (left/right) Connect the external audio into this jack.
- YPbPr signal input
  Connect the external video devices with progressive component output to these jacks.
- VGA signal input
- Power (AC input)
  Using cable provided, connect to a power source.
- N AC power switch

### **Remote Control**

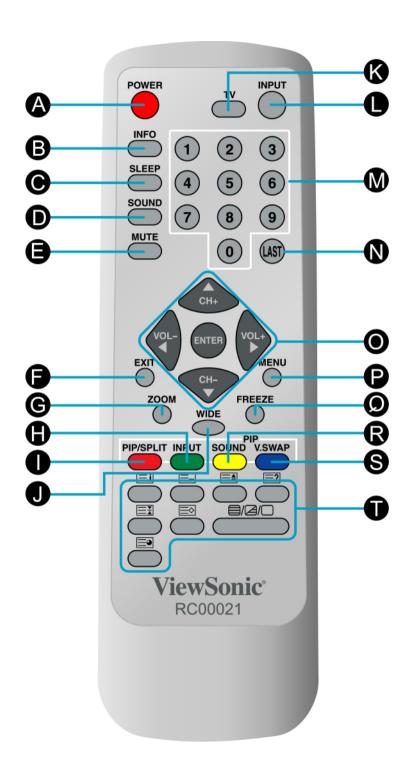

### Remote control button function as follow

| Α | POWER button                     | Power ON/OFF                                                                                                    |  |  |
|---|----------------------------------|----------------------------------------------------------------------------------------------------|--|--|
| В | INFO button                      | Source and channel display                                                                                                    |  |  |
| С | SLEEP button                     | TV Sleep time setup                                                                                                    |  |  |
| D | SOUND button                     | Switch sound sap type in TV mode                                                                                                    |  |  |
| E | MUTE button                      | Mute ON/OFF                                                                                                    |  |  |
| F | EXIT button                      | OSD exit                                                                                                    |  |  |
|   |                                  |                                                                                                    |  |  |
| G | Zoom button                      | Adjust focal distance of zoom and pan                                                                                                    |  |  |
| Н | PIP INPUT button                 | Select input source of sub-picture in PIP, PBP, Multi Window condition                                                                                                    |  |  |
| I | PIP/SPLIT button                 | Select PIP, PBP, Multi Window, or Full Screen condition                                                                                                    |  |  |
| J | WIDE button                      | Select screen width to 16:9, 4:3 or Move Expand viewing mode                                                                                                    |  |  |
| K | TV button                        | Switch to TV input mode                                                                                                    |  |  |
| L | Input button                     | Select Input Source                                                                                                    |  |  |
| M | 0~100+ number button             | n Input channel number                                                                                                    |  |  |
| N | LAST button                      | Return to previous channel                                                                                                    |  |  |
| 0 | UP/ DOWN/ Left/                  | UP/DOWN for OSD function Select and Left/Right for                                                                                                    |  |  |
|   | Right/ ENTER button              | function adjust  ● VOL- and VOL+ button ➡ Adjust the Volume when there is no OSD menu display  ● CH- ▼ and CH+ ▲ button ➡ Change the channel on TV mode when there is no OSD menu display |  |  |
| Р | Menu button                      | Select OSD menu                                                                                                    |  |  |
| Q | FREEZE button                    | Freeze picture                                                                                                    |  |  |
| R | PIP SOUND button                 | Select the sound from main or sub picture of PIP/ PBP/ Multi Window                                                                                                    |  |  |
| S | PIP V.SWAP button                | Swap main and sub picture of PIP/ PBP/ Multi Window                                                                                                    |  |  |
| Т | TELETEXT FUNCTION CONTROL button | Enter to teletext mode (next page)                                                                                                    |  |  |

### Teletext function control button

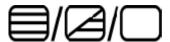

#### **TEXT/ MIX/ PICTURE button**

- In TV Mode: Press the TEXT/ MIX/ PICTURE button to enter the Teletext mode.
- In TELETEXT Mode: Press the button again to superimpose a Teletext broadcast onto the screen of current TV program (mixed Mode).
- In MIXED Mode: Press the button again to return to the normal TV screen (current program).

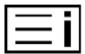

### Index button

- Press the Index button to return to index page.
   When you press this button in teletext mode, a CURSOR appears. This cursor (rectangular box) contains a page number and you can select the desired page simply by using the four colours.
- RED button: Move cursor down.
- GREEN button: Move cursor up.
- YELLOW button: Change from current page to selected page.
- BLUE button: Exit the CURSOR Mode.

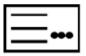

### List button

- Press this button you force the Teletext to LIST Mode. It means that row 24 (bottom row of Teletext) will not have transmitting information, only the pages that you have previously stored in the memory.
- Press LIST button again to exit from LIST Mode to teletext.

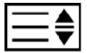

#### Size button

- Selects double height text under Teletext mode for full screen.
- Press this button to enlarge the top half of the page.
- Press this button again to enlarge the bottom half of the page.
- Press this button again to return to the normal display.

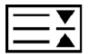

### **Hold button**

- Press this button to remove the information from the display and stop the automatic page change will occur if a teletext page consists of 2 or more sub pages.
- Continue press this button again. The number of sub pages and the sub page displayed is, usually, shown on the screen below the time. When this button is pressed, the stop symbol is displayed at the left-top corner of the screen, and the automatic changing is inhibited.

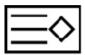

### Store button

- Store current pages in List mode.
- Press the LIST button to change from FLOF system to LIST Mode.
- Press a coloured button to correspond to the coloured brackets on the screen for page number storage.
- Enter the Teletext page number by using the 0 ~ 9 digit buttons (enter three digits).
- Press the STORE button to memorize the page numbers you require.

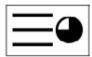

### Subcode button

When a selected Teletext page with hidden subpages or timed pages, these pages can be seen by the following manner:

- **1.** Press the subcode button. Screen will show  $\ll = = = = >$
- 2. Enter 4 digits number button to correspond to the subpage desired. E.g. 0010 for subpage number 10.
- 3. Wait until the page appears

### Installation

### 1. Insert Remote Control Batteries

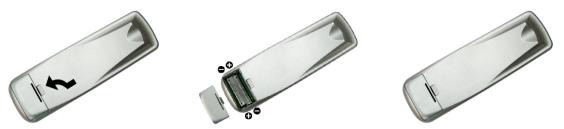

- 1 Remove the battery cover by pulling then lifting the knob on the cover.
- 2 Insert the batteries, corresponding to the (+) and (-) markings on the battery compartment.
- 3 Reattach the battery cover.

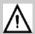

### **CAUTION**

- Only use the specified AAA batteries.
- Do not mix new and old batteries. This may result in cracking or leakage, which may pose a risk of fire or lead to personal injury.
- Insert batteries according to (+) and (-) markings. Inserting the batteries incorrectly may result in cracking or leakage, which may pose a risk of fire or lead to personal injury.
- Dispose of the battery in accordance with local laws and regulations.
- Keep the battery away from children and pets.
- When the remote control will not to be used for an extended period, remove the batteries

### 2. Connecting with the antenna

Make sure the power is off before installing N2750w. Connect the LCD TV to TV antenna terminal or CATV box by 75-ohm coaxial cable.

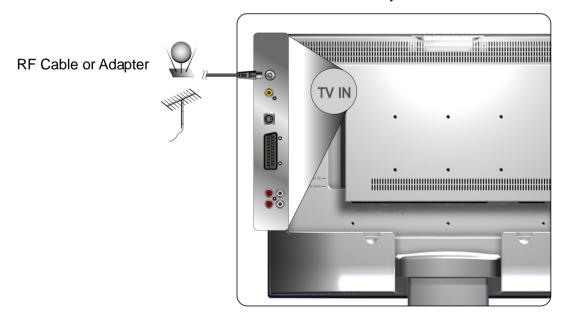

### 3. Connect Audio Cable

Connect Video/Audio cables from compatible devices into the back panel of N2750w.

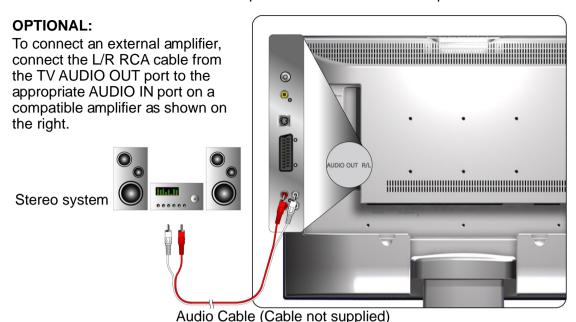

### 4. Connect AV, S-Video, YPbPr to Video Devices

Connect Video/Audio cables from compatible devices into the back panel of N2750w.

### AV model:

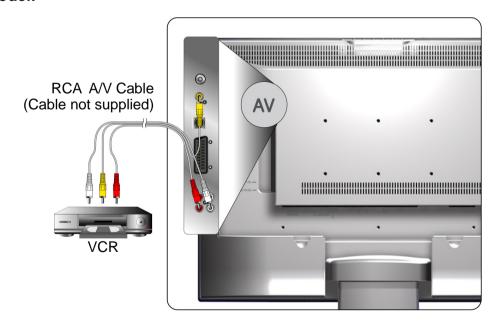

### S-Video model:

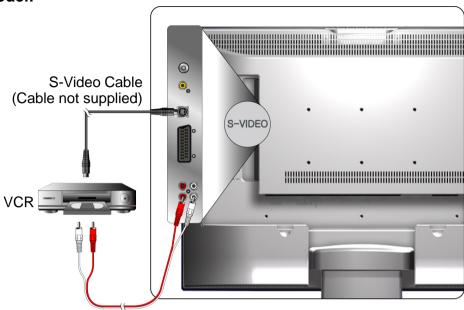

Audio in Cable (Cable not supplied)

### YPbPr model:

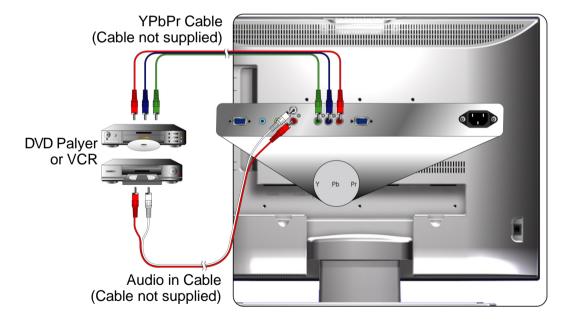

### 5. Connect to the PC

### VGA (15pin D-Sub):

Connect the VGA cable from VGA output of PC to the VGA terminal input of N2750w. PC up to 1280 x 1024, 1024 x 768 is the preferred resolution.

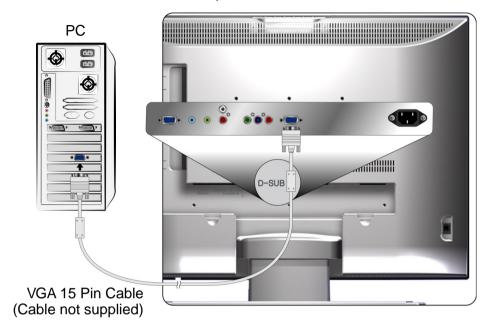

### PC Audio in:

Connect the Audio In cable (green) from audio output of your PC to the audio input terminal (green) of N2750w.

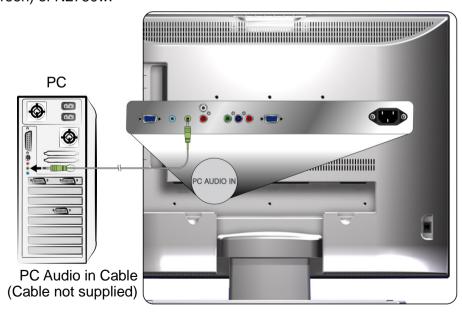

### Earphone:

Connect Earphone from compatible devices into the back panel of N2750w.

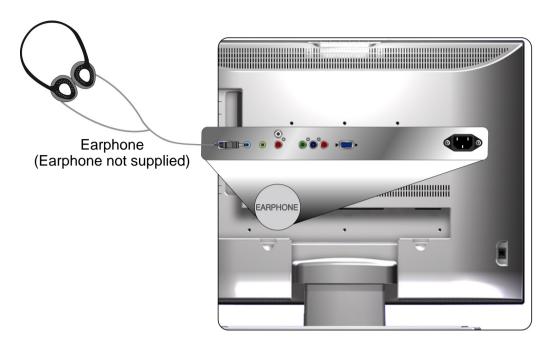

### 6. Connect power cable

Connect the power cord to the N2750w then to a properly grounded AC outlet. Turn on the AC Switch on the back of N2750w

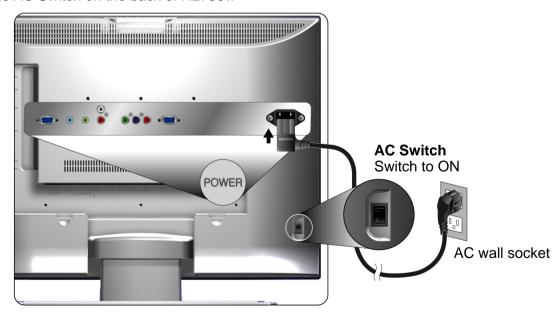

### 7. Turn Power ON

Press the Power button on top of the LCD display. Or press the Power On (red) button on the Remote Control. Turn Video source power ON.

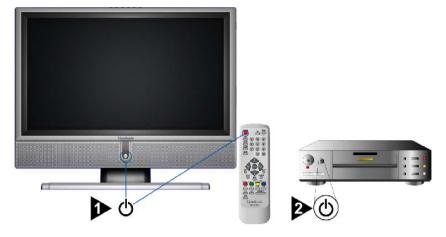

## 8. Select input source for your LCDTV display, via either OSD menu or Remote control

The Enter key of N2750w is the shortcut key for selection of input source to display.

• TV key of remote control is shortcut for TV selection.

### **OSD Functions**

### **Basic operation**

To adjust the function of your LCD TV, you may use your remote control or those buttons onto your LCD TV to set input sources, such as OSD sources, volume adjusting, and etc.

### Powering the LCD TV

Before using the LCD TV:

- 1. Insert the power plug.
- 2. Connect external equipment properly.
- 3. Turn on the Main Power Switch. (If the LCD TV will not be used for a long period of time, please turn it off)

#### Power On/Off:

To turn the LCD TV on/off:

Press the **POWER** button under the LCD TV or press the **POWER** button on your remote control to turn on/off the TV. The power LED indicator lights up when the LCD TV is working.

### **Volume Adjust**

Press ◀or ▶vol-/+ to adjust the volume.

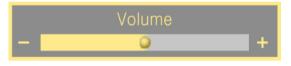

#### Channel Select

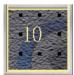

Press number key.

Ex: Your desired number is 8.

Press 8

Ex: Your desired number is 80.

Press 8 → press 0

### **Favorite Channel Select**

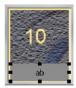

Press **CH-/+** key or ▲▼ button to select your favorite channels. After auto scanning all the available channels, the ordinal of favorite channel is as following.

If you want to set up the favorite channels, please reference page 20.

#### Info

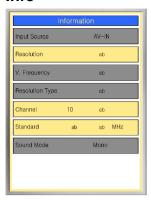

Display the current information, such as input source, resolution, vertical frequency, resolution type, channel, and sound mode.

Press **INFO**, and the current state will be displayed on the screen.

### **Freeze**

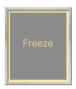

To freeze the main picture. When the picture stops, The sound still continues.

### **Input Source Select**

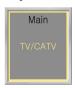

There are Composite, S-Video, RGB, Component, TV, and SCART sources provided.

### Using the OSD Function

You can use the OSD menus and options to adjust various settings by using your remote control.

The basic operation is as following:

- Press **MENU** to display OSD Menu.
- Use ▲▼ to move the cursor bar up and down, so that you can appoint your desired optional itemwhile OSD menu is enabled.
- Use **ENTER** to get into your desired item.
- Press ◀► to adjust the condition.
- Press EXIT to close the recent page.
- Use MENU again to leave OSD Menu.

### **Advanced Operation**

### -OSD Menu/ Remote Control

### VIDEO—Adjust the Video

#### BY OSD MENU

The video menu is active in all input sources.

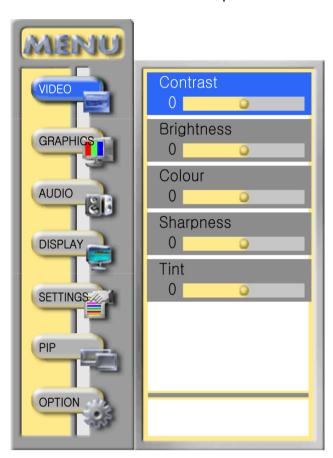

Press **MENU**.

Press ▲▼ to select VIDEO.

Press **ENTER**.

Press ▲▼ to select the desired item you want to adjust.

Use **◄** ▶ to adjust it.

Press **EXIT** to close the recent page.

Press **MENU** again to leave OSD Menu.

- Contrast: To adjust the white level of the video.
- Brightness: To adjust the black level of the video.
- Colour: To adjust the colour saturation.
- Sharpness: To adjust the picture sharpness of the video.
- Tint: To adjust the tint level.

### **GRAPHICS**—Adjust the Graphics

#### BY OSD MENU

The graphics menu is only active in "RGB." However, in "Component" mode, phase function will be available.

When in PIP/PBP/Multi Window screen, graphics menu only works on main screen. In sub screen, it is unable.

Enter

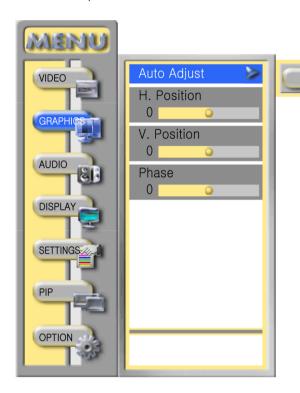

Press MENU.

Press ▲▼ to select Graphics.

Press **ENTER**.

Press ▲▼ to select the desired item you want to adjust.

Use **◄** ▶ to adjust it.

Press **EXIT** to close the recent page.

Press **MENU** again to leave OSD Menu.

- Auto Adjust: Auto adjust picture's horizontal position, vertical position, fine tune and H-Size.
- **H. Position:** To adjust the horizontal position of the graphic.
- V. Position: To adjust the vertical position of the graphic.
- Phase: To remove any horizontal distortion and clear or sharpen the display characters.

### **AUDIO—Adjust the Audio**

### BY OSD MENU

The audio menu is active in all input sources.

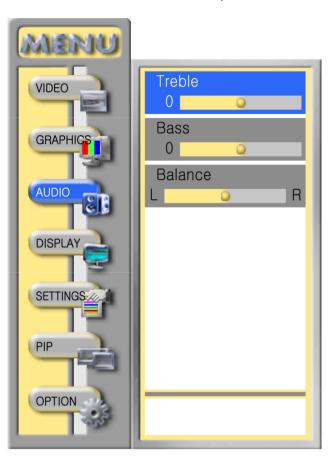

Press MENU.

Press ▲▼ to select AUDIO.

Press ENTER.

Press ▲▼ to select the desired item you want to adjust.

Use **◄** ▶ to adjust it.

Press **EXIT** to close the recent page.

Press **MENU** again to leave OSD Menu.

Treble: To adjust the treble.

Bass: To adjust the bass.

Balance: To adjust the left and right audio balance.

### BY REMOTE CONTROL

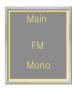

**SOUND:** Press it repeatedly to select the type of sound of full screen or main screen. It is only active while the input source is TV.

| Mode   | Exchangeable type of sound |  |  |
|--------|----------------------------|--|--|
| dual   | dual 1, dual 2             |  |  |
| stereo | stereo, mono               |  |  |
| mono   | mono                       |  |  |

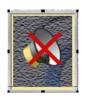

**MUTE:** To mute the sound.

To disable Mute, press **MUTE** again, or press **◄** ▶ directly to adjust the sound.

### **DISPLAY—Adjust the Display**

#### BY OSD MENU

The display menu is active in all input sources.

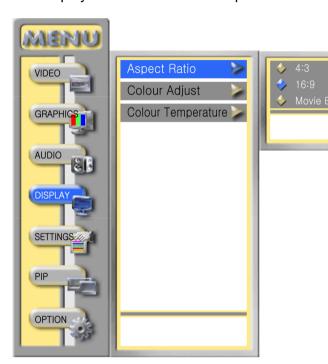

Press **MENU**.

Press ▲▼ to select

Press **ENTER**.

Press ▲▼ to select the desired item you want to adjust.

Use **◄** ▶ to adjust it.

Press **EXIT** to close the recent page.

Press **MENU** again to leave OSD Menu.

- Aspect Ratio: To select the screen width to 16:9, 4:3 or Move Expand viewing mode.
   However, it only works on full screen. In PIP/PBP/Multi Window condition, it is
   unable.
- Colour Adjust: To adjust the colour of red, green, blue, and skin tone for the screen.
- Colour Temperature: To select the screen colour temperature between warm, defualt, and cool.

#### BY REMOTE CONTROL

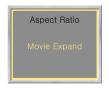

**WIDE:** To select the screen width to 16:9, 4:3 or Move Expand viewing mode. (the function is the same as aspect ratio in OSD menu)

### **SETTING—To setup the Setting**

#### BY OSD MENU

While the input source is TV, all the functions of setting menu are active. However, in other input sources, the functions of country, auto scan, fine tune, and channel edit are unable—only main source, language, and memory recall are active.

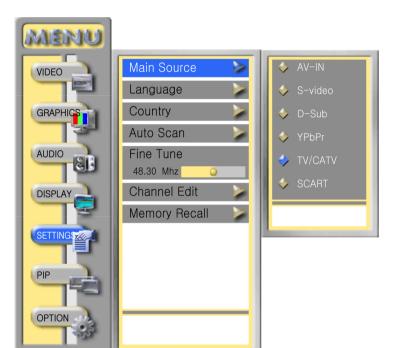

Press **MENU**.

Press ▲▼ to select DISPLAY.

Press ENTER.

Press ▲▼ to select the desired item you want to adjust.

Use **◄** ▶ to adjust it.

Press **EXIT** to close the recent page.

Press **MENU** again to leave OSD Menu.

- Main Source: There are some input sources provided you to select—AV-IN, S-Video, D-Sub, YPbPr, TV, and SCART.
- Language: To choose the language of OSD window. There are different languages
  to place at your disposal—English, Russian, Finnish, French, Dutch, Italian, Spanish,
  and Swedish.
- Country: To select the TV broadcast system in your area Australia (PAL B/G),
  Austria (PAL B/G), China (PAL D/K), Denmark (PAL B/G), Finland (PAL B/G), France
  (SECAM L), Germany (PAL B/G), Italy (PAL B/G), Netherlands (PAL B/G), Norway
  (PAL B/G), Russia (SECAM D/K), Spain (PAL B/G), Sweden (PAL B/G), Switzerland
  (PAL B/G), United Kingdom (PAL I), All.
- Auto Scan: To auto scan the TV channels (TV or CATV).
  - 1. Function: To look for all the channels viewable in the set area. Kindly suggest you auto scan all the channels before watching your TV for the first time.
  - 2. After auto scan all the channels, you need not to do it again when turning on your TV next time.
  - 3. If you want to stop auto scan, press EXIT.
- **Fine Tune:** To fine tune TV reception.

• Channel Edit: To program your favorite channels and edit the program name.

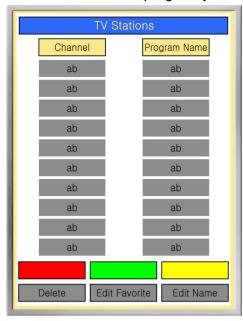

#### **Definition:**

- Channel: Indicate the original channel number.
- 2. Program Name: Indicate the name you edit for the appointed channel.

### Favorite:

- There are 0~99 favorite channels provided to set up. The ordinal numbers of favorite channel decide the channel display sequence while using ▲▼ with your remote control.
- 2. How to program your favorite channels?
  - Use ▲▼ to move your cursor bar up and down to the desired channel list which is expected to be the favorite channel.
  - Press the green (INPUT) button.
  - Input the favorite channel ordinal with the number key of your remote control.
  - 4. After inputting, wait few seconds, the favorite you set will automatically program the position according to the ordinal from Favorite 0~99.
  - 5. If would have a message windows "Delete channel?", while pressing red (PIP/Split) button, pressing ENTER button to confirm, press EXIT button to cancel.
  - 6. Auto scan the channels can help you search back all the deleted channels.

### **Program Name:**

- 1. To edit the name for the channel.
- 2. How to do?
  - 1. Use ▲▼ to move your cursor bar up and down to the channel you require to edit.
  - Press the yellow (SOUND) button.
  - 3. Press ◀▶ to edit the program name. The name is limited in three characters.
  - 4. If you want to revise the name, press the yellow (SOUND) button to rename it.
- Memory Recall: Restore the factory setting of Contrast, Brightness, Colour, Sharpness, Tint, Colour Temperature, Volume, Treble, Bass, and Balance.

### PIP—Adjust the PIP

#### BY OSD MENU

The PIP menu is active in all input sources.

It allows you watch two screens or multi-screens from different sources at the same time.

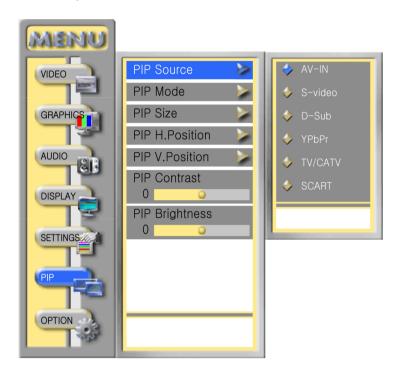

Press **MENU**.

Press ▲▼ to select

DISPLAY.

Press **ENTER**.

Press ▲▼ to select the desired item you want to adjust.

Use **◄** ▶ to adjust it.

Press **EXIT** to close the recent page.

Press **MENU** again to leave OSD Menu.

• **PIP Source**: To select the input source for the sub-screen as below.

| Main Screen              | Input Source of Sub-Screen |  |
|--------------------------|----------------------------|--|
| D-Sub/ YPbPr             | AV/ S-Video/ SCART/ TV     |  |
| AV/ S-video / SCART / TV | D-Sub/ YPbPr               |  |

- **PIP Mode:** To select the favorite display condition of your screen-Off, PIP (picture in picture), PBP (picture by picture), or Multi Window.
- PIP Size: To adjust the size of sub-screen of PIP (Not active in PBP condition).
- PIP H. Position: To adjust the horizontal position of sub-screen of PIP (Not active in PBP condition).
- PIP V. Position: To adjust the vertical position of sub-screen of PIP (Not active in PBP condition).
- PIP Contrast: To adjust the contrast of the sub-screen of PIP, PBP, or Multi Window condition.
- PIP Brightness: To adjust the brightness of the sub-screen of PIP, PBP, or Multi Window condition.

#### BY REMOTE CONTROL

- Press PIP V.SWAP: main and sub picture of PIP/PBP/Multi Window will be exchanged to each other, both sound and picture (A: main picture; B: sub picture).
- Press PIP SOUND: select to sound from sub picture or main picture.

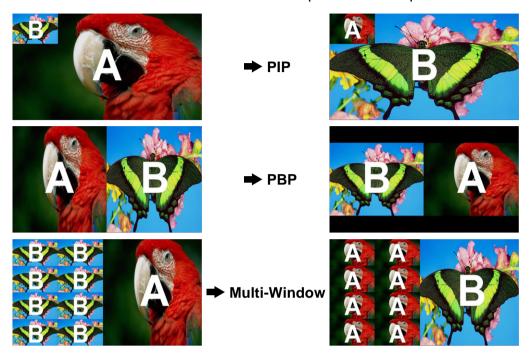

### **Zoom Adjust**

To adjust the focal distance of zoom and pan. (This function is only active in Full screen.

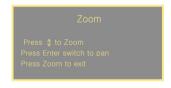

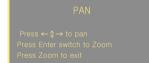

### **Adjust Zoom:**

- 1. Press **ZOOM** button.
- 2. Press ▲▼ to adjust zoom factor.
- 3. Press **ZOOM** again to exit.

### **Adjust PAN:**

- 1. Press **ENTER** to switch to pan.
- 2. Press ◀►/▲▼ to adjust pan.
- 3. Pan is only active on the enlarged picture (When the screen is I:I, the pan has no function).
- 4. Press **ZOOM** again to exit.

### **OPTION—Adjust the Option**

### BY OSD MENU

The OPTION menu is active in all input sources.

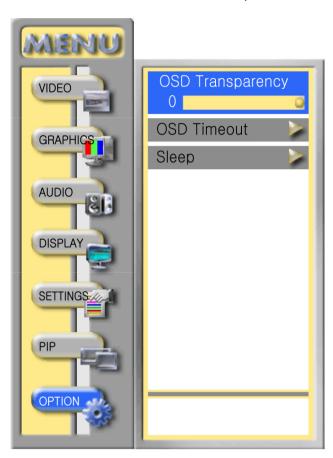

Press **MENU**.

Press ▲▼ to select VIDEO.

Press ENTER.

Press ▲▼ to select the desired item you want to adjust.

Use **◄** ▶ to adjust it.

Press **EXIT** to close the recent page.

Press **MENU** again to leave OSD Menu.

- OSD Transparency: To adjust the background transparency of OSD Menu.
- OSD Timeout: The OSD will automatically turn off if there is no adjustment made for a certain time of period. You can set up the OSD timeout to 5 seconds, 15 seconds, 45 seconds, or 60 seconds.
- Sleep: To set up the off timer of TV— 15min, 30min, 45min, 60min, or 90min. Choose OFF for disable Sleep function.

#### BY REMOTE CONTROL

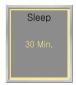

**Sleep:** To set up the off timer of TV— 15min, 30min, 45min, 60min, or 90min.

To cancel the function, choose OFF.

### Other Information

### **Specifications**

| LCD                        | Туре                                | 27" TFT Active Matrix                                                                                                    |  |
|----------------------------|-------------------------------------|----------------------------------------------------------------------------------------------------|--|
|                            | Colour Filter<br>Glass surface      | 0.1555(H) x 0.4665(V) mm pixel pitch<br>RGB vertical stripe<br>Anti-Glare                                                                |  |
| Input signal               | RGB                                 | RGB analog (0.7/1.0 Vp-p, 75 ohms)<br>Separate Sync,                                                                                     |  |
|                            | RF<br>Video                         | f <sub>n</sub> :30-80 kHz, f <sub>v</sub> :50-75 Hz<br>TV system Antenna/NTSC<br>1 compsite RCA, 1 S-Video, 1YPbPr component,<br>1 SCART |  |
|                            | Audio                               | 1 mini-stereo, 2 pair of RCA (L/R) stereo                                                                                                |  |
| Compatibility              | PC                                  | Up to 1280 x 1024 Non-interlaced                                                                                                    |  |
| Resolution                 | Recommended and supported           | 1280 x 1024 @ 60 Hz<br>1024 x 768 @ 60, 75 Hz<br>800 x 600 @ 60, 75 Hz<br>640 x 480 @ 60, 75 Hz                                          |  |
| Speaker Output             |                                     | 5W x 2                                                                                                    |  |
| Audio Output               |                                     | 1 pair of RCA (L/R) stereo jack, 1 mini-stereo                                                                                           |  |
| Power                      | Voltage                             | 100-240 VAC, 50/60 Hz (auto switch)                                                                                                    |  |
| Display area               | Full Scan                           | 597.12 mm (H) x 335.88 mm (V)<br>23.5" (H) x 13.2" (V)                                                                                   |  |
| Operating conditions       | Temperature<br>Humidity<br>Altitude | 32° F to + 104° F (0° C to + 40° C)<br>10% to 65% (no condensation)<br>To 10,000 feet (3,000m)                                           |  |
| Storage conditions         | Temperature<br>Humidity<br>Altitude | -4° F to + 140° F (-20° C to + 60° C)<br>10% to 90% (no condensation)<br>To 40,000 feet (12,000m)                                        |  |
| Dimensions                 | Physical                            | 680 mm (W) x 540 mm (H) x 243 mm (D)<br>26.8" (W) x 21.3" (H) x 9.6" (D)                                                                 |  |
| Weight                     | Net                                 | 18.3 kg (40.3 lb)                                                                                                    |  |
| Regulations                |                                     | CE, CB, TÜV/GS                                                                                                    |  |
| Power saving On Active Off |                                     | <150W (green LED)<br><8W (green LED)                                                                                                    |  |

Preset Timing Mode (pre-adjusted to VESA® 1024 x 768 @ 60 Hz)

**Warning:** Do not set the graphics card in your computer to exceed these refresh rates; doing so may result in permanent damage to the LCD display.

Note: Product Specification are subject to change without notice.

### **Troubleshooting**

### No power

- Make sure power button (or switch) is ON.
- Make sure A/C power cord is securely connected to the LCD TV.
- Plug another electrical device (like a radio) into the power outlet to verify that the outlet is supplying proper voltage.

### Power is ON but no screen image

- Make sure the video cable supplied with the LCD TV is tightly secured to the video output port on the back of the Video source. If the other end of the video cable was not attached permanently to the LCD TV, tightly secure it to the LCD TV.
- Adjust brightness and contrast.
- Check Source settings.
- Make sure the signal source is compative with the LCD TV.

### Wrong or abnormal colours

- If any colours (red, green, or blue) are missing, check the video cable to make sure it is securely connected. Loose or broken pins in the cable connector could cause an improper connection.
- Connect the LCD display to another Video source.

### Control buttons do not work

• Press only one button at a time.

### Snow appears on screen

- Check your antenna connection.
- Check TV/CATV selection.

#### No Sound

- Check your audio connection in accordance with Video source.
- Press Mute again, so that Mute disappears from the screen.
- Check you NICAM settings.
- Press the Volume + key on your remote controller.

### Remote control doesn't work

- Make sure batteries been inserted correctly.
- Batteries could be weak, replace batteries.

### NO picture in PC mode

• Set PC to "1024 x 768" or "1280 x 1024" @ 60 Hz signal timing.

### NO SCART

 Check your SCART settings for composite video input/ output, RGB inputs and stereo audio input/ output.

### **NO Teletext**

• Check your remote control button for Teletext function.

### **Customer Support**

For technical support or product service, see the table below or contact your reseller.

**NOTE:** You will need the product serial number.

| Contry/ Region      | Web site                      | T = Telephone<br>F = FAX                               | Email                               |
|---------------------|-------------------------------|--------------------------------------------------------|-------------------------------------|
| United Kingdom      | www.viewsonic.com/<br>support | T: 00 44 (0) 800 833 648<br>F: 00 44 (0) 1475 657808   | viewsonic@brands.co.uk              |
| France              |                               | T: 00 33 (0) 1 414 74930<br>F: 00 33 (0) 1 47 99 75 30 |                                     |
| German              |                               | T: 00 49 (0) 800 1717 430                              | viewsoniceurope@rts-<br>services.de |
| Nordics             | www.infocare.no/<br>eservice  | T: 00 47 628 24 100<br>F: 00 47 628 24 101             | repair@infocare.no                  |
| All other countries | www.viewsonic.com/<br>support |                                                        |                                     |

### **Limited Warranty** VIEWSONIC LCD DISPLAY

#### What the warranty covers:

ViewSonic® warrants its products to be free from defects in material and workmanship during the warranty period. If a product proves to be defective in material or workmanship during the warranty period, ViewSonic will, at its sole option, repair or replace the product with a like product. Replacement product or parts may include remanufactured or refurbished parts or components.

#### How long the warranty is effective:

ViewSonic N2750w is warranted for one (1) year for all parts including the light source and one (1) year for all labor from the date of the first consumer purchase.

#### Who the warranty protects:

This warranty is valid only for the first consumer purchaser.

#### What the warranty does not cover:

- 1. Any product on which the serial number has been defaced, modified or removed.
- 2. Damage, deterioration or malfunction resulting from:
  - a. Accident, misuse, neglect, fire, water, lightning, or other acts of nature, unauthorized product modification, or failure to follow instructions supplied with the product.
  - b. Repair or attempted repair by anyone not authorized by ViewSonic.
  - c. Any damage of the product due to shipment.
  - d. Removal or installation of the product.
  - e. Causes external to the product, such as electrical power fluctuations or failure.
  - f. Use of supplies or parts not meeting ViewSonic's specifications.
  - g. Normal wear and tear.
  - h. Any other cause which does not relate to a product defect.
- 3. Removal, installation, and set-up service charges.

#### How to get service:

- 1. For information about receiving service under warranty, contact ViewSonic Customer Support. You will need to provide your product's serial number.
- 2. To obtain service under warranty, you will be required to provide (a) the original dated sales slip. (b) your name, (c) your address, (d) a description of the problem, and (e) the serial number of the product.

  3. Take or ship the product freight prepaid in the original container to an authorized **ViewSonic** service
- center or ViewSonic.
- 4. For additional information or the name of the nearest ViewSonic service center, contact ViewSonic.

#### Limitation of implied warranties:

THERE ARE NO WARRANTIES, EXPRESS OR IMPLIED, WHICH EXTEND BEYOND THE DESCRIPTION CONTAINED HEREIN INCLUDING THE IMPLIED WARRANTY OF MERCHANTABIL-ITY AND FITNESS FOR A PARTICULAR PURPOSE.

#### **Exclusion of damages:**

VIEWSONIC'S LIABILITY IS LIMITED TO THE COST OF REPAIR OR REPLACEMENT OF THE PRODUCT. VIEWSONIC SHALL NOT BE LIABLE FOR:

- DAMAGE TO OTHER PROPERTY CAUSED BY ANY DEFECTS IN THE PRODUCT, DAMAGES BASED UPON INCONVENIENCE, LOSS OF USE OF THE PRODUCT, LOSS OF TIME, LOSS OF PROFITS, LOSS OF BUSINESS OPPORTUNITY, LOSS OF GOODWILL, INTERFERENCE WITH BUSINESS RELATIONSHIPS, OR OTHER COMMERCIAL LOSS, EVEN IF ADVISED OF THE POSSIBILITY OF SUCH DAMAGES.
- ANY OTHER DAMAGES. WHETHER INCIDENTAL. CONSEQUENTIAL OR OTHERWISE.
- ANY CLAIM AGAINST THE CUSTOMER BY ANY OTHER PARTY.

#### Effect of state law:

This warranty gives you specific legal rights, and you may also have other rights which vary from state to state. Some states do not allow limitations on implied warranties and/or do not allow the exclusion of incidental or consequential damages, so the above limitations and exclusions may not apply to you.

#### Sales outside the U.S.A. and Canada:

For warranty information and service on ViewSonic products sold outside of the U.S.A. and Canada, contact ViewSonic or your local ViewSonic dealer.

Release Date: 0 1- 29- 2002

ViewSonic LCD Warranty (V3.0)

### **Appendix**

### **Safety Guidelines**

### For European Countries

In Europe you must use a cord set which is appropriate for the receptacles in your country. The cord set is HAR-Certified, and a special mark that will appear on the outer sheath, or on the insulation of one of the inner conductors.

#### AC PLUG CORD PRECAUTIONS FOR THE UNITED KINGDOM

FOR YOUR SAFETY PLEASE READ THE FOLLOWING TEXT CAREFULLY.

IF THE FITTED MOULDED PLUG IS UNSUITABLE FOR THE SOCKET OUTLET THEN THE PLUG SHOULD BE CUT OFF AND DISPOSED OF SAFELY.

THERE IS A DANGER OF SEVERE ELECTRICAL SHOCK IF THE CUT OFF PLUG IS INSERTED INTO AN APPROPRIATE SOCKET.

### **CE Conformity for Europe**

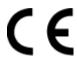

The device complies with the requirements of the EEC directive 89/336/EEC as amended by 92/31/EEC and 93/68/EEC Art.5 with regard to "Electromagnetic compatibility", and 73/23/EEC as amended by 93/68/EEC Art.13 with regard to "Safety."

Free Manuals Download Website

http://myh66.com

http://usermanuals.us

http://www.somanuals.com

http://www.4manuals.cc

http://www.manual-lib.com

http://www.404manual.com

http://www.luxmanual.com

http://aubethermostatmanual.com

Golf course search by state

http://golfingnear.com

Email search by domain

http://emailbydomain.com

Auto manuals search

http://auto.somanuals.com

TV manuals search

http://tv.somanuals.com